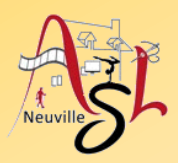

### **Initiation avancée à l'informatique**

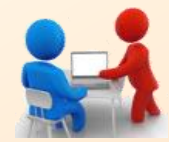

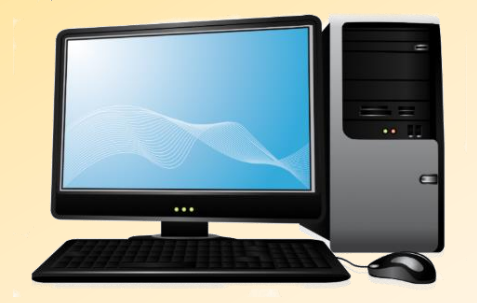

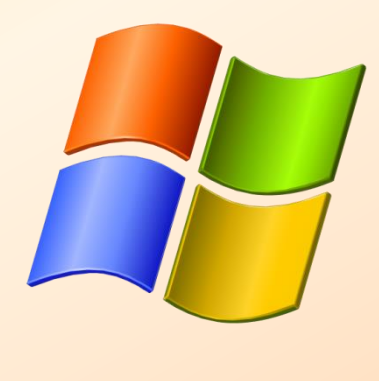

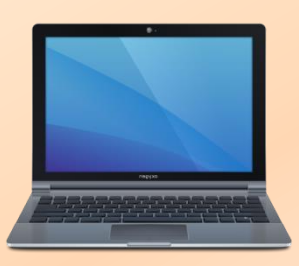

## **Séance 13 – 6 avril 2023**

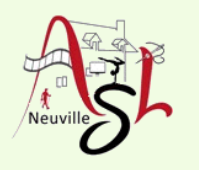

# Questions/Réponses

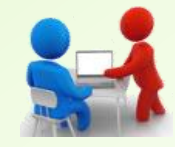

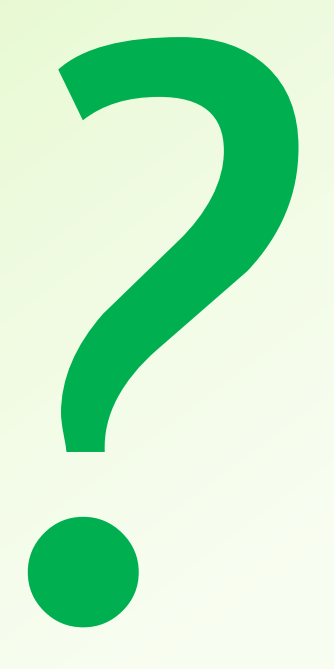

Initiation avancée à l'informatique / séance 13 / JYP **2** 11/04/2023

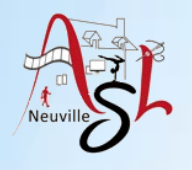

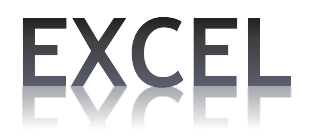

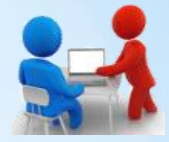

Un **graphique** permet une lecture et une interprétation plus rapides des résultats. Il permet de faire jaillir les points remarquables, de mettre en évidence les variations ou de faire ressortir instantanément des problèmes à corriger.

Sélectionner la zone des données à mettre en graphique. Une colonne pour l'abscisse (axe horizontal) et une ou plusieurs colonnes pour l'axe de ordonné (axe verticale). Ensuite dans l'onglet INSERTION puis dans la partie graphique ou par le bouton à droite, sélectionner le graphique souhaité.

Dans la sélection des colonnes, pensez à sélectionner les entêtes

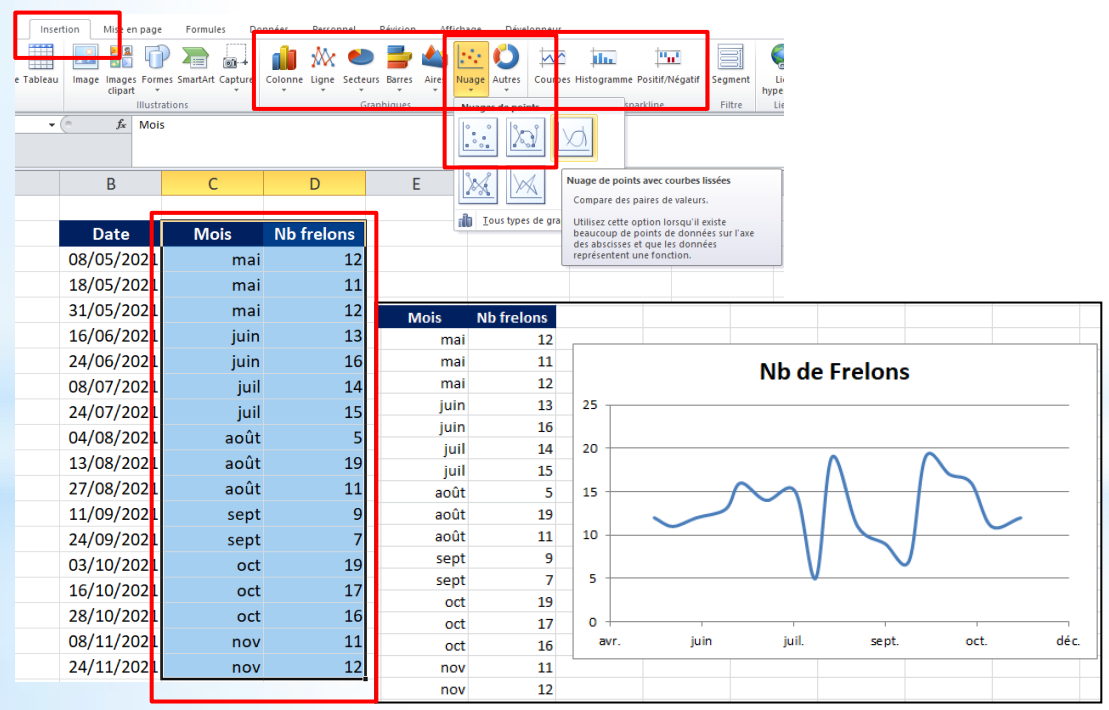

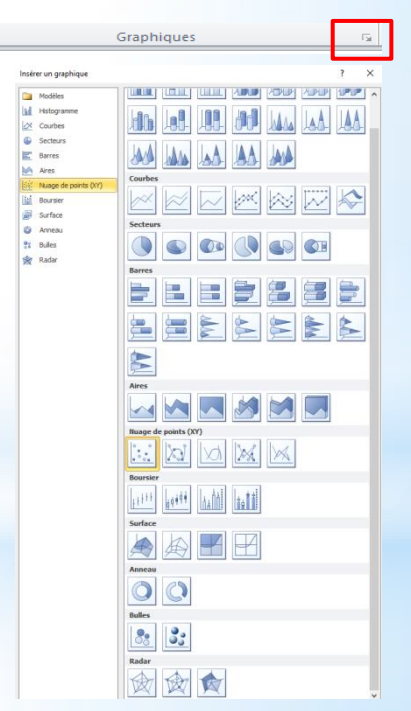

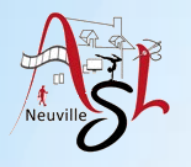

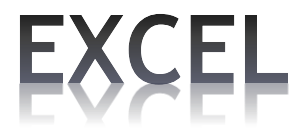

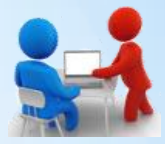

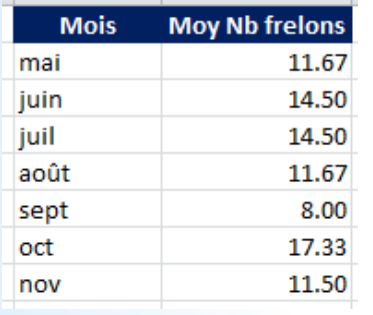

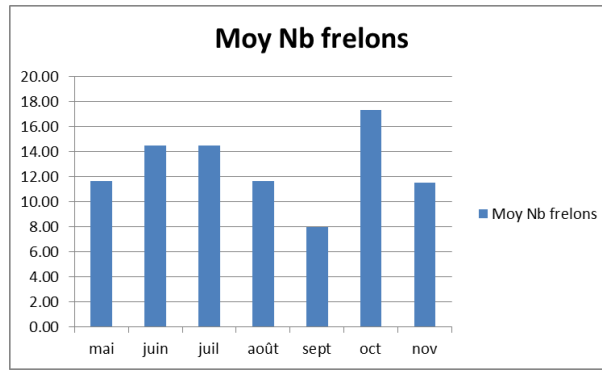

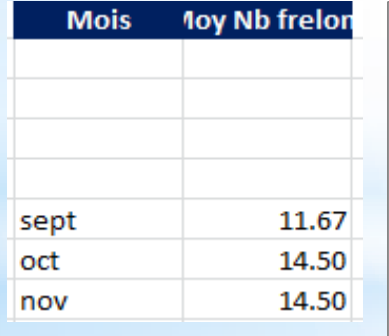

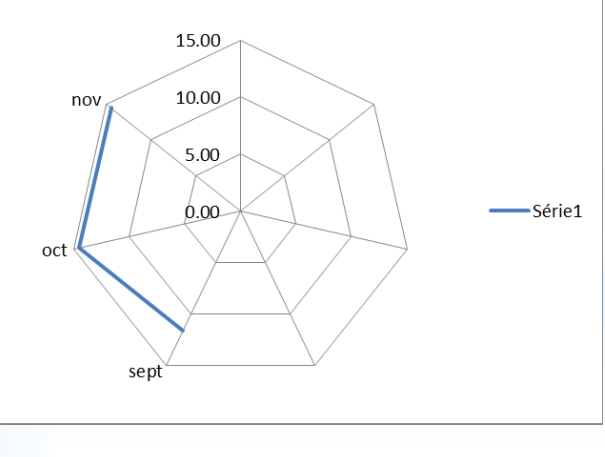

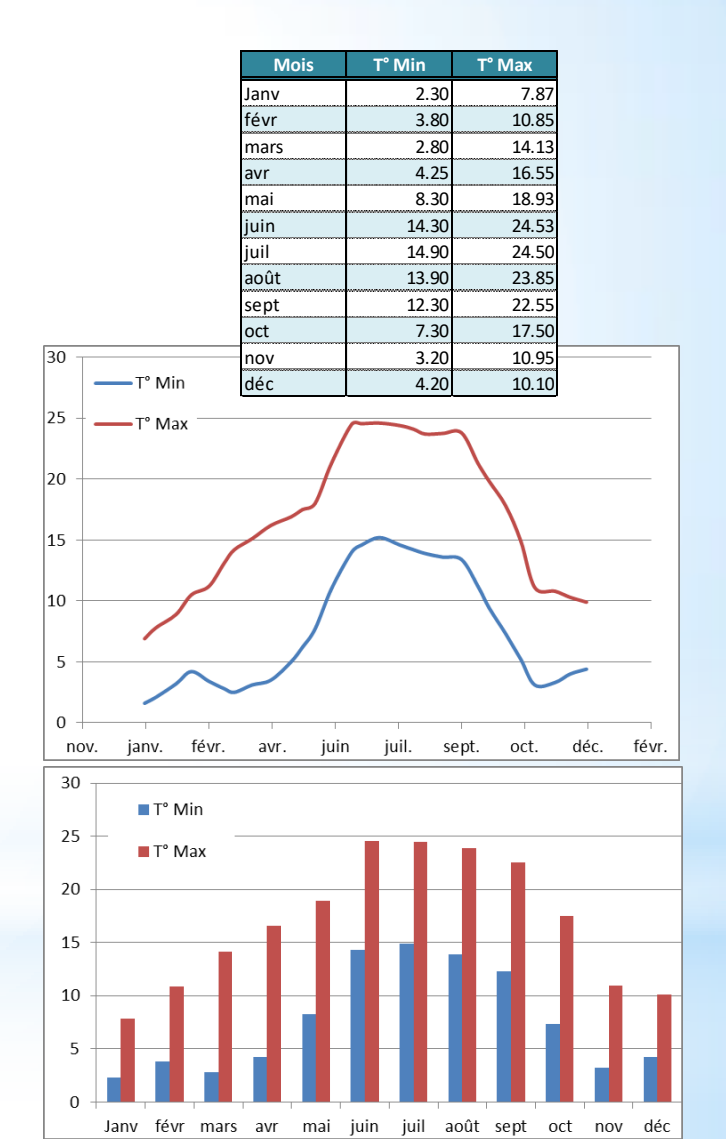

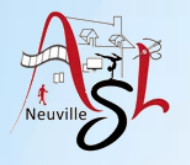

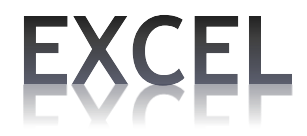

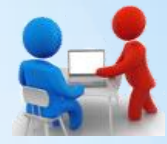

Suivant les données les types de graphique ne sont pas adéquates.

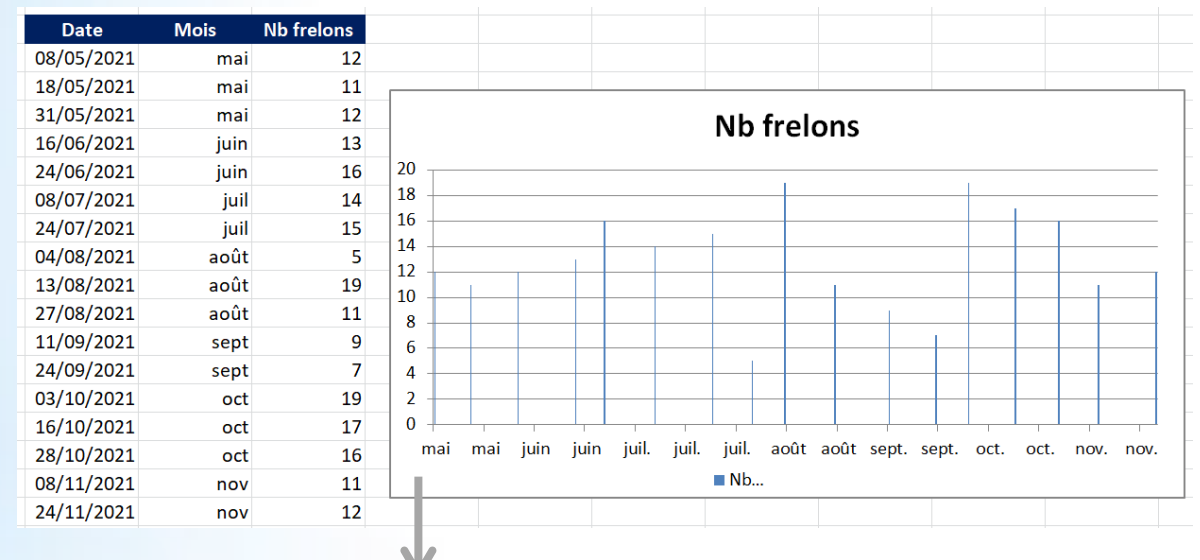

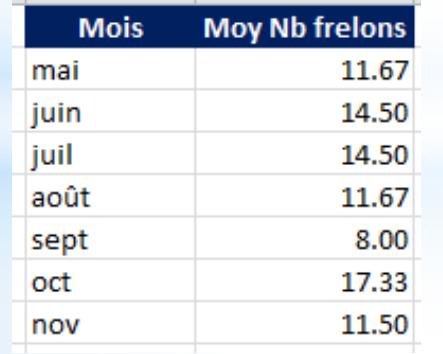

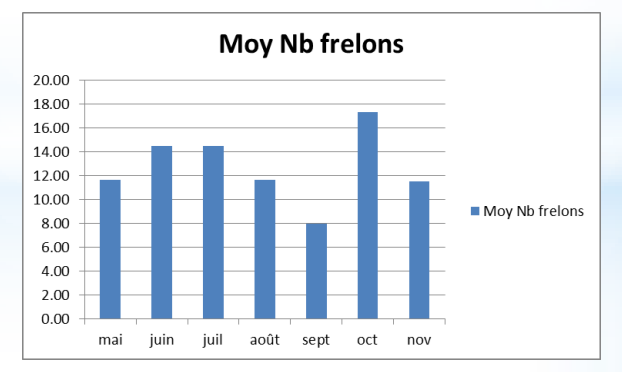

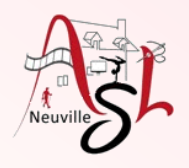

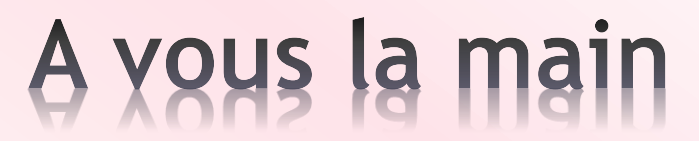

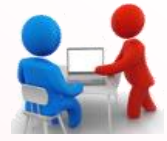

Ex: Réaliser le 3 graphiques précédents dans fichier **Séance\_13\_Avouslamain.xlsx** Onglet **Graphique 1** : Nuages de points avec courbe lissée Onglet **Graphique 3** : Histogramme groupé Onglet **Graphique 2** : Radar

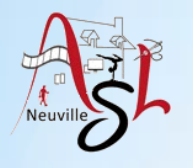

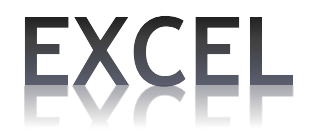

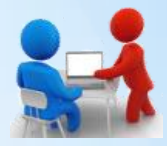

#### Modifier le type de graphique.

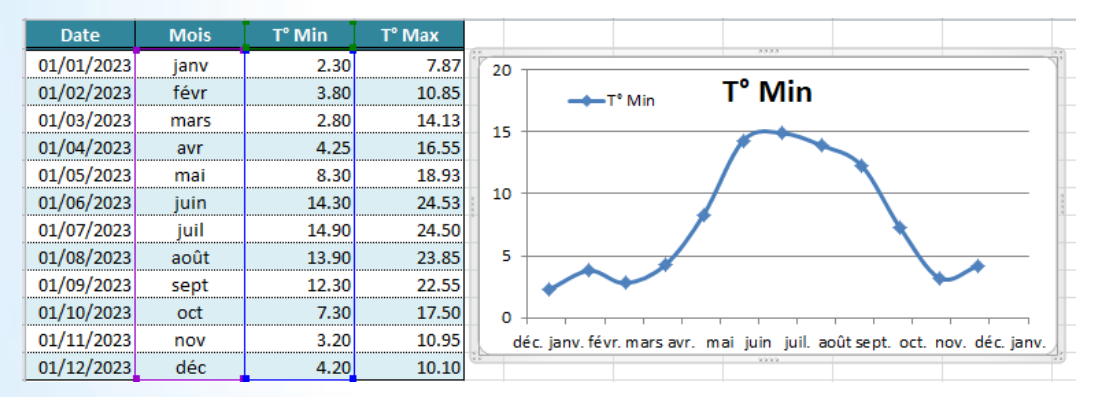

#### • Cliquer droit sur le graphique, sélectionner la ligne **SÉLECTIONNER DES DONNÉES**.

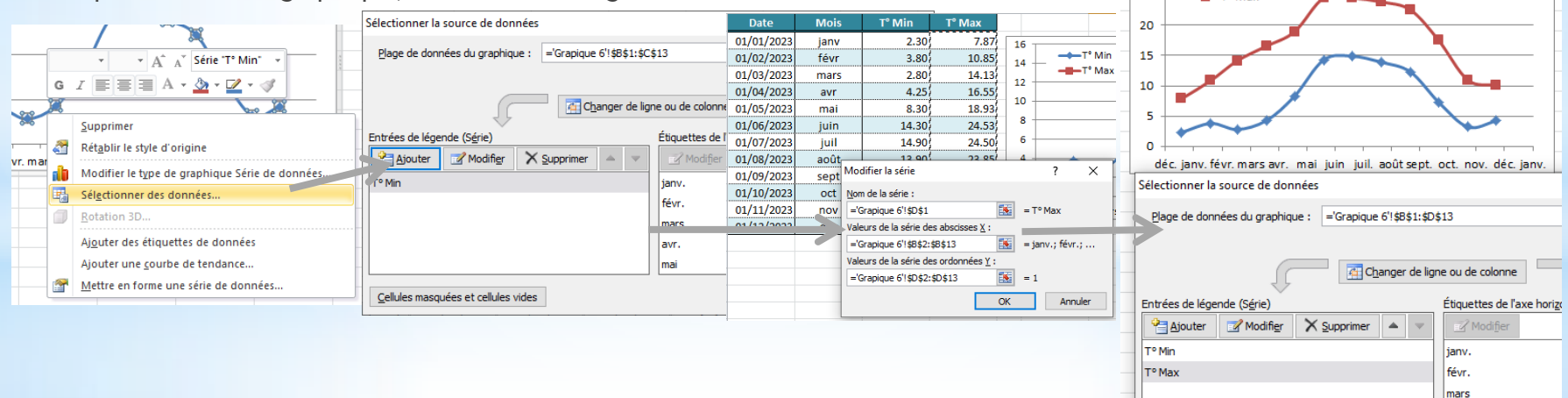

30

25

 $\leftarrow$ T<sup>o</sup> Min

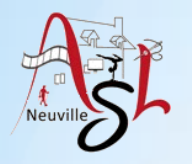

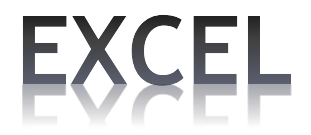

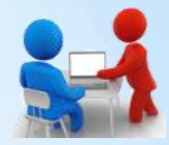

#### **Graphiques – Formatage axes**

Vous avez la possibilité de changer les données par exemple pour ajouter des données.

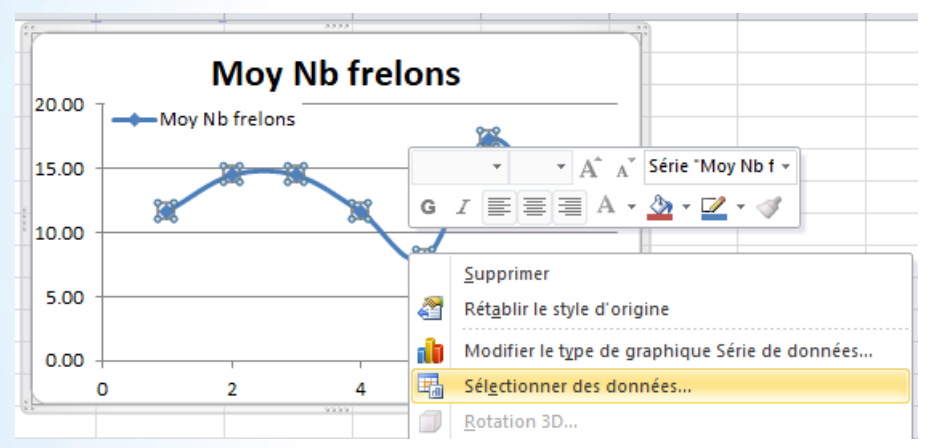

Pour modifier le contenu des axes, sélectionner celui-ci puis cliquer droit, sélectionner **MISE EN FORME DE L'AXE**.

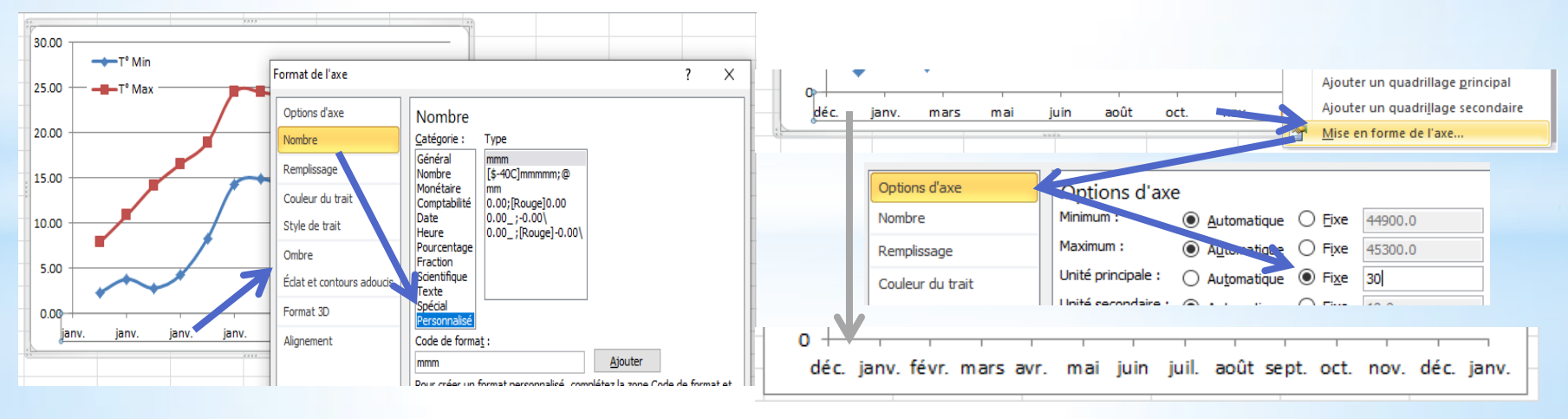

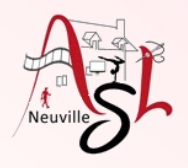

## A yous la main

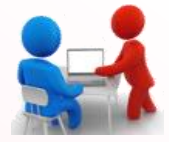

Ex:

- Ajouter une colonne dans un des graphiques
- Modifier les valeurs d'un axe

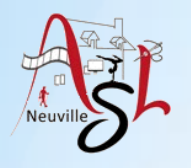

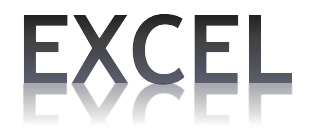

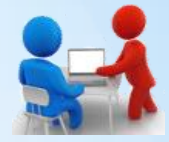

#### **Doublons**

**Dans certaines listes nous avons des doublons des données. Vous pouvez les détecter et/ou les supprimer.**

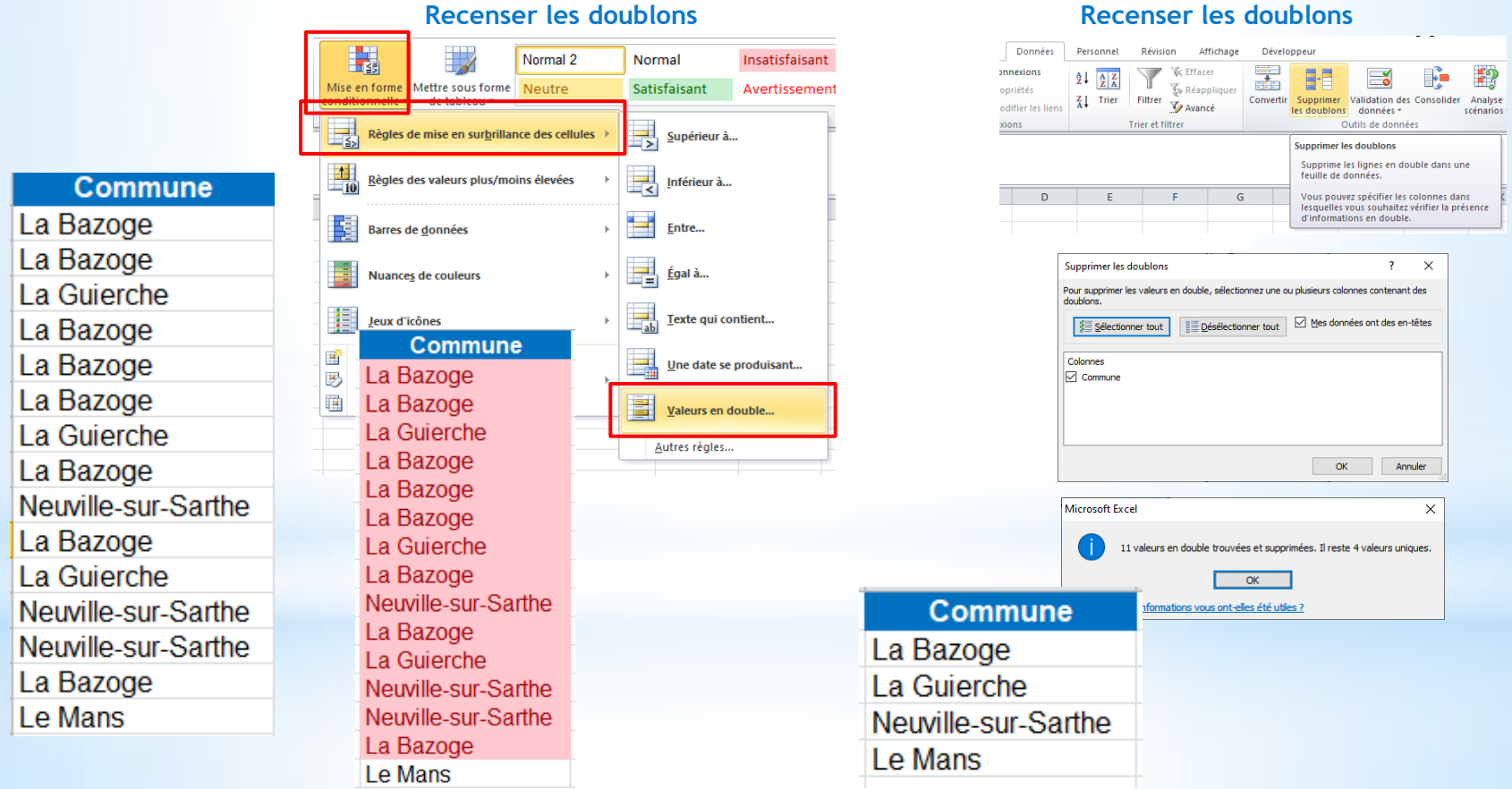

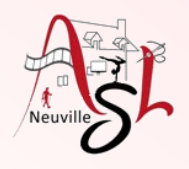

### A yous la main

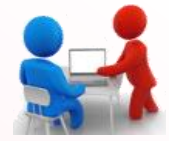

Ex: Réaliser le travail sur les doublons dans fichier **Séance\_13\_Avouslamain.xlsx**

- 
- Onglet **Doublons** : Recenser les doublons
	- : Supprimer les doublons

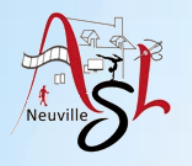

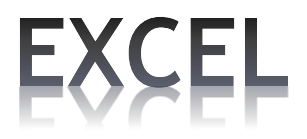

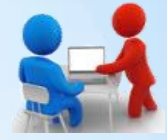

#### **Trier**

Trier des données consiste à choisir une zone de données puis à en trier les lignes (ou les colonnes) en fonction de l'ordre sur un ou plusieurs critères – en ordre croissant ou décroissant selon la valeur d'une ou plusieurs colonnes (ou lignes, si on trie des colonnes de données).

**Sélectionner la zone à trier puis dans l'onglet DONNÉES, cliquer sur l'un des boutons TRIER <sup>1</sup>. Dans un** tableau à plusieurs colonnes, sélectionner toutes les colonnes. Si vous ne sélectionnez qu'une colonne, c'est uniquement celle-ci qui sera triée. **Le tri se fait sur la 1ère colonne**.

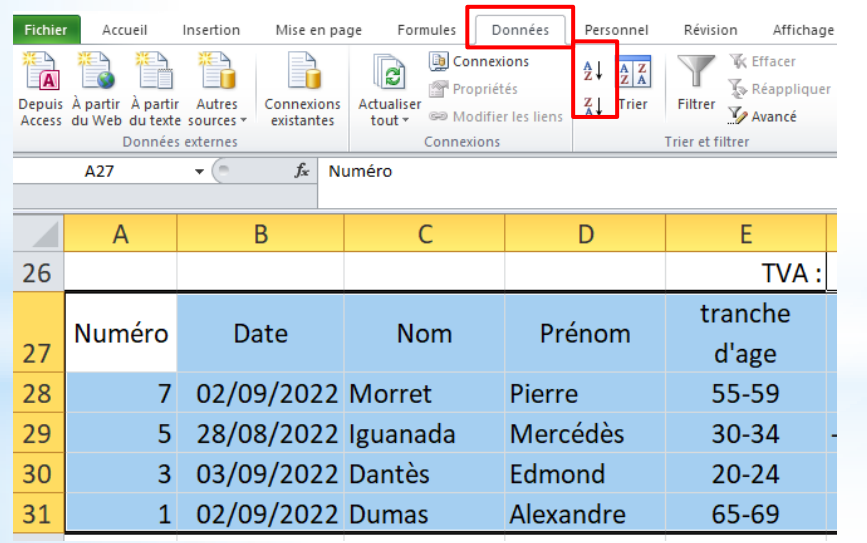

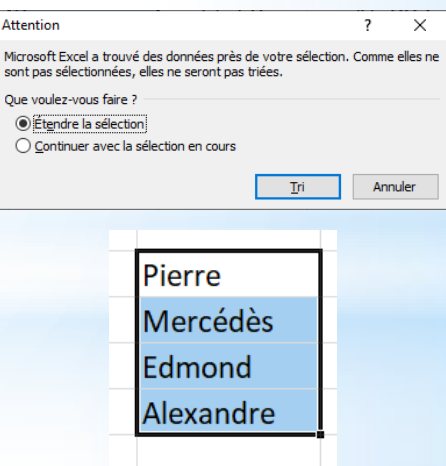

 $rac{A}{2}$ 

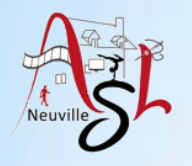

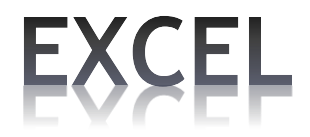

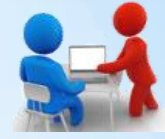

 $\begin{array}{|c|c|}\n\hline\n\textbf{A} & \textbf{Z} \\
\hline\n\textbf{Z} & \textbf{A}\n\end{array}$ 

#### **Trier**

Trier des lignes de données permet de regrouper celles qui partagent la même valeur dans une colonne particulière, si on utilise cette colonne comme indice de tri.

Sélectionner la zone avec les entêtes de colonne, dans l'onglet **DONNÉES**, cliquer le bouton TRIER Trier Cocher la case **Mes données ont des entêtes**.

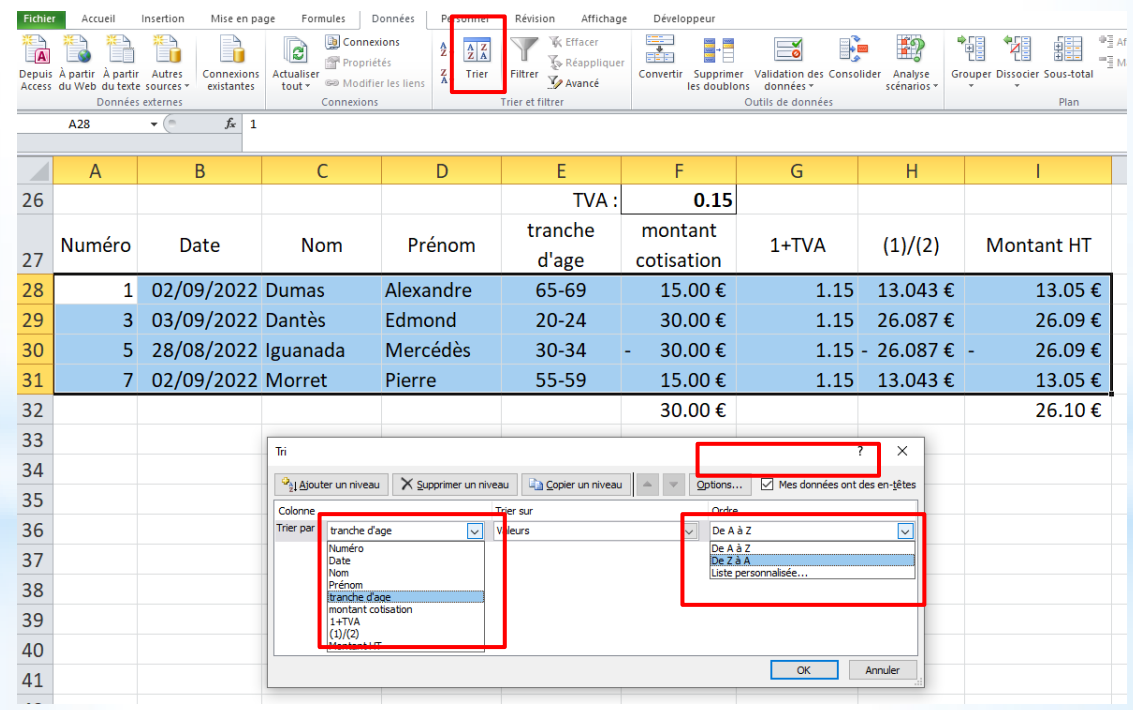

*Initiation avancée à l'informatique / séance 13 / JYP* **13** *11/04/2023*

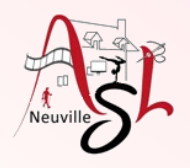

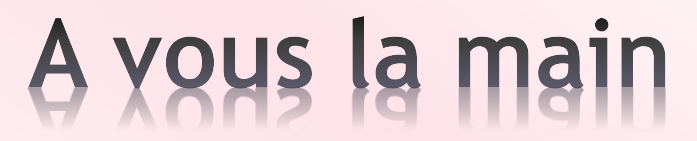

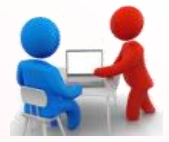

Ex: Réaliser le travail de tri dans fichier **Séance\_13\_Avouslamain.xlsx**

- Onglet **Tri** : Trier le tableau
	- : Trier la colonne Tranche d'âge

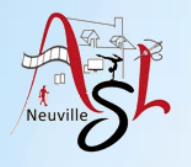

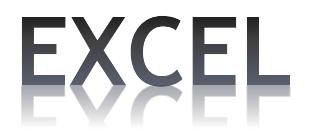

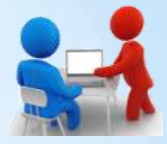

#### **Filtrer**

**Filtrer des données** consiste à sélectionner par un ou plusieurs critères – les valeurs des colonnes sur lesquelles portent le filtre – les lignes qui devront être visualisées et celles qui seront cachées.

**Filtrer** permet de choisir de ne voir que telle partie des données, ce qui peut s'avérer très utile pour commencer l'analyse d'un fichier comportant beaucoup de données.

◆ Sélectionner la zone à filtrer puis dans l'onglet DONNÉES, cliquer sur le bouton FILTRER Filtrer. Dans la ligne des entêtes, des triangles noirs apparaissent à droite et en bas.

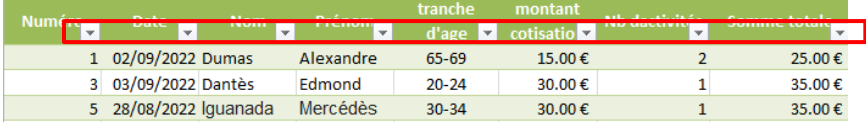

 Pour filtrer, cliquer la triangle de la colonne à filtrer. Après décocher la case **Sélectionner tout** puis cocher la ou les cases à cocher des valeurs à afficher. Vous pouvez sélectionner d'autres colonnes. Quand les données sont filtrées, le symbole change.

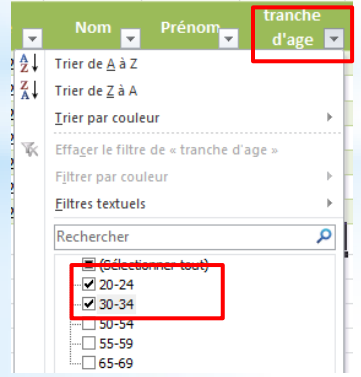

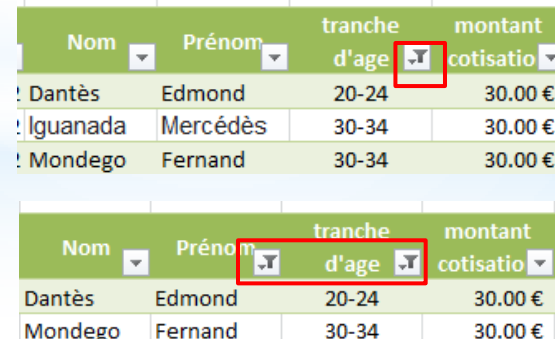

#### Effacer les données filtrées

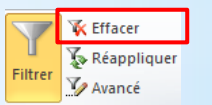

*Initiation avancée à l'informatique / séance 13 / JYP* **15** *11/04/2023*

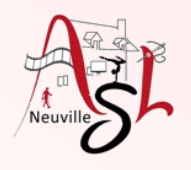

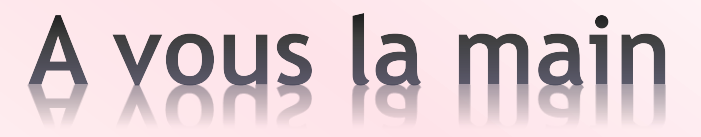

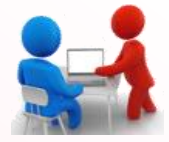

Ex: Réaliser le travail de filtre dans fichier **Séance\_13\_Avouslamain.xlsx** Onglet **Filtres** : Filtrer Tranche d'âge puis Numéro

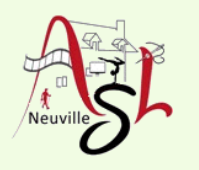

# Questions/Réponses

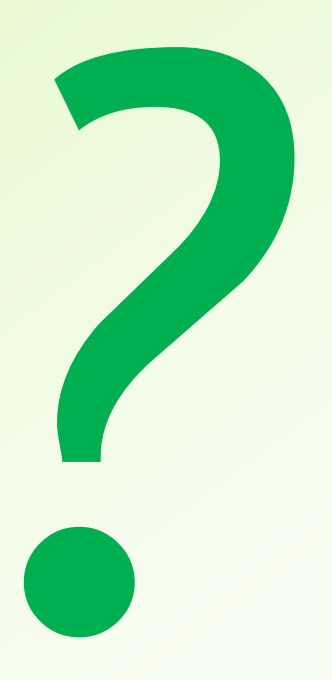

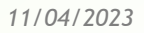

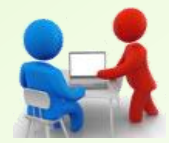